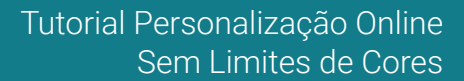

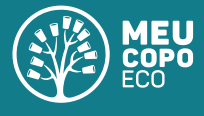

## Guia para usar a ferramenta de personalização online

Bem vindo à personalização online da Meu Copo Eco®, abaixo você possui algumas dicas para soltar sua criatividade e criar a arte de seus sonhos em poucos cliques!

**1.** Para definir o **tamanho** de seu Copo Eco® e a **quantidade** que você deseja, basta selecionar os botões do canto superior direito da tela. Essas informações irão alterar o preço unitário e total de seus copos:

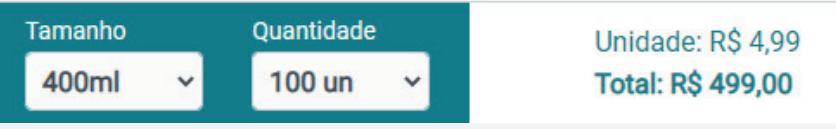

**2.** Os **elementos e informações** que você deseja incluir na sua arte podem ser adicionadas pelo menu da barra lateral. Você pode incluir quantos elementos e imagens desejar, sem limite de cores ou degradês, o preço será sempre o mesmo.

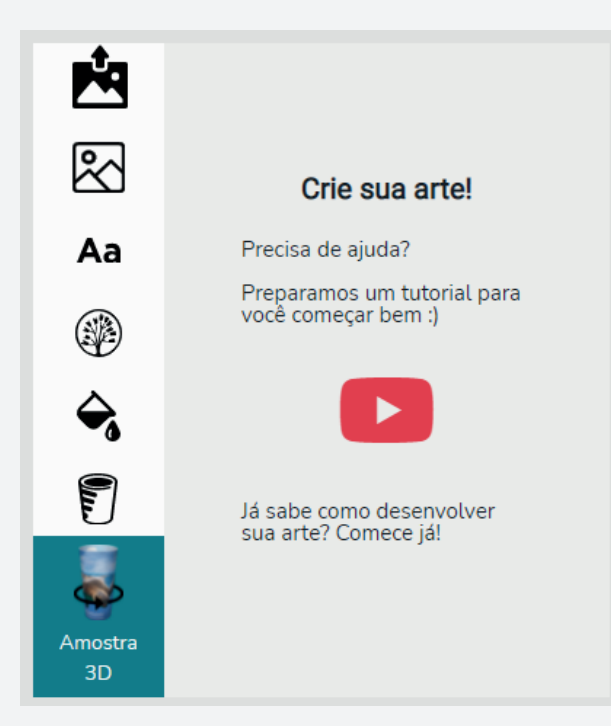

**3.** Se você possui uma **arte pré-pronta,** ou mesmo gostaria de inserir imagens de seu computador ou retiradas da internet, basta acessar o primeiro ícone do menu lateral:

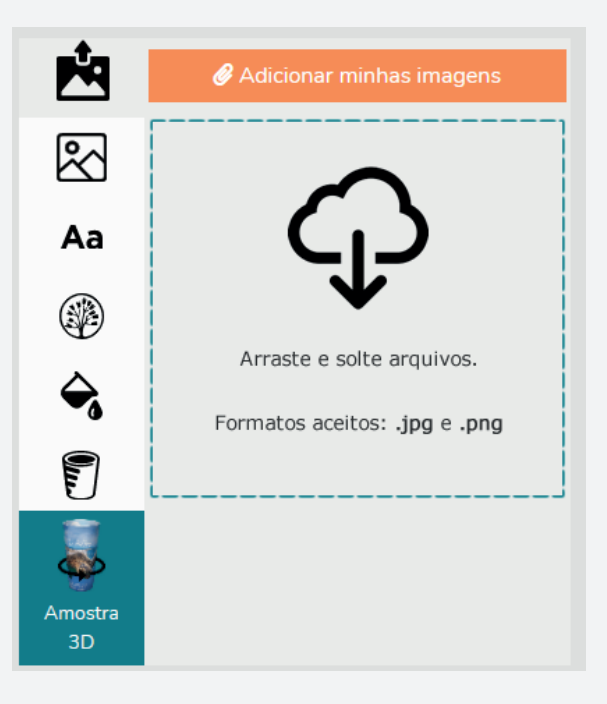

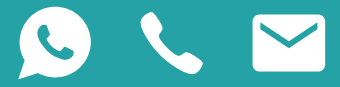

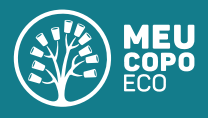

**4.** Você pode a**dicionar imagens da nossa galeria** através do menu lateral "Adicionar imagens". Você possui diversas categorias para escolher:

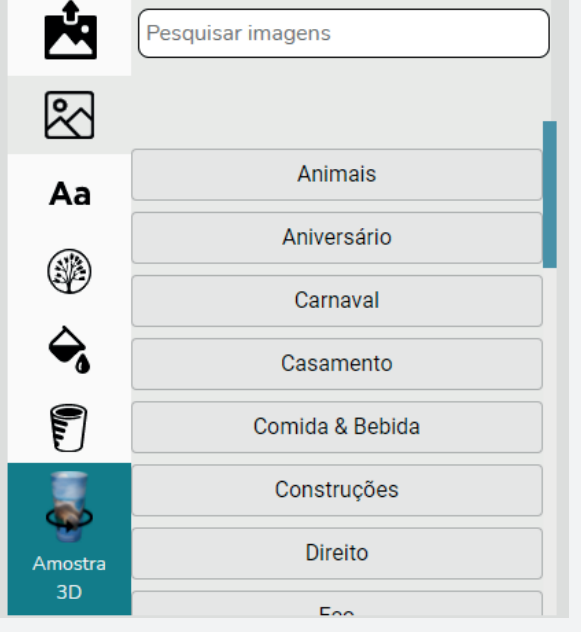

Você pode escolher entre uma ampla variedade de fontes, aplicar curvatura e rotacionar o texto. Atenção, não há quebra automática de texto.

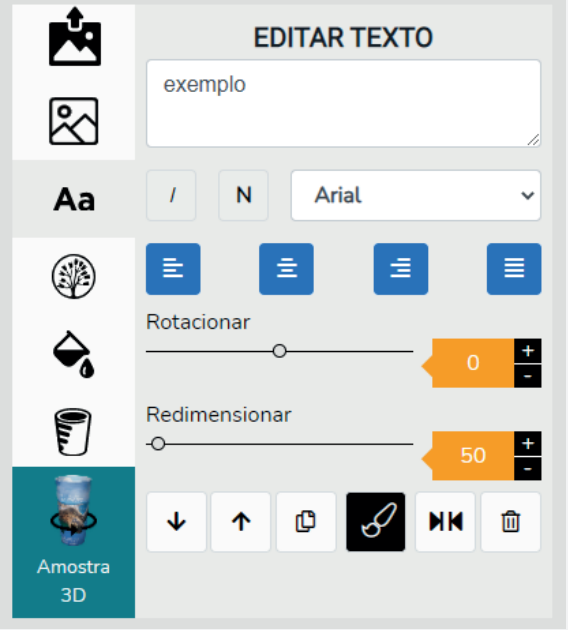

**5.** A Personalização Online® permite a inclusão de **textos** na sua arte. Utilize o ícone do menu lateral. Você deve digitar o seu texto e ele aparecerá como elemento no espaço da arte:

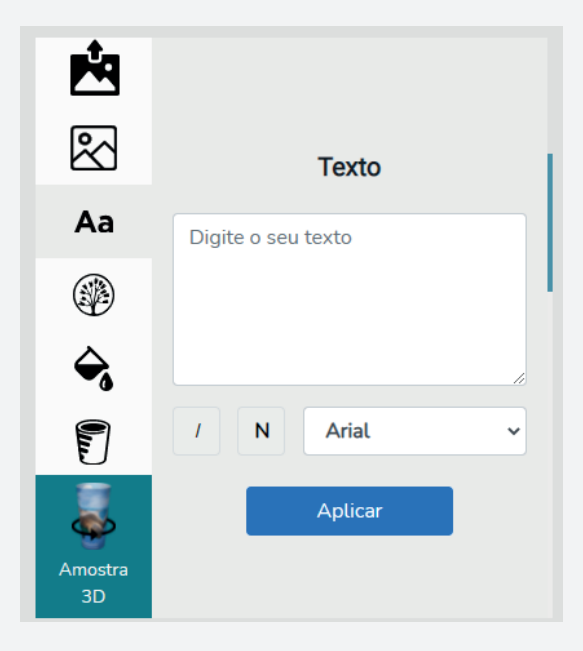

**6.** Todos os Copos Eco® sem limite de cores possuem uma janela no canto esquerdo, na qual consta o **medidor de volume do copo.** Ela é transparente e permite ver o líquido no interior do copo. Você pode excluir ou incluir as informações de volumetria da janela no menu lateral "Adicionar Medidor":

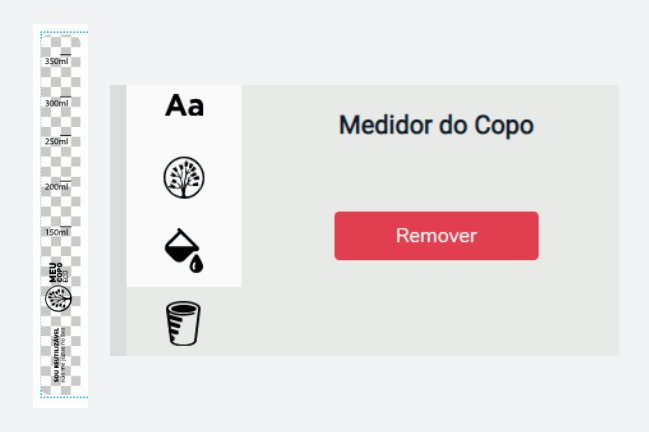

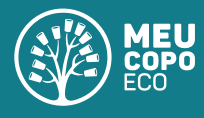

**7.** Ao selecionar um elemento que você inseriu na arte, seja imagem ou texto, você deve utilizar o menu lateral para **rotacionar, modificar cores, alternar camadas ou excluir.** Para isso você pode utilizar os ícones do próprio elemento ou as opções do menu lateral:

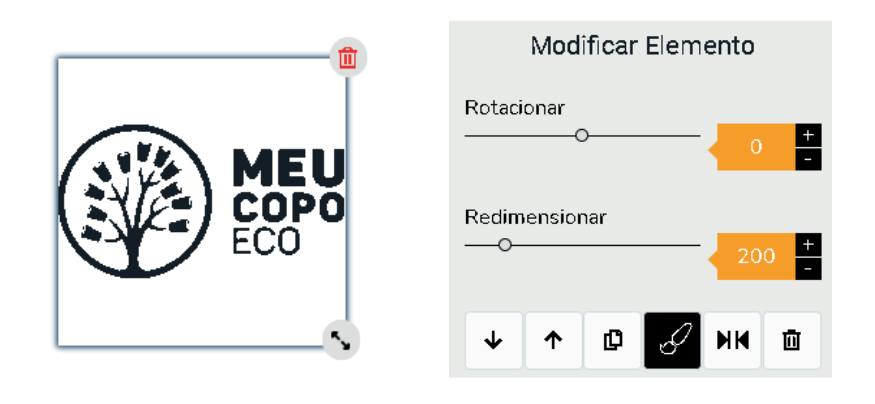

**8.** A área da arte está centralizada na sua tela. O código de barras é fixado no canto inferior direito do copo, possui fundo branco e é obrigatório. Já as linhas que delimitam a área do copo e a área de segurança não constarão na sua arte, elas são apenas uma legenda e serão retiradas automaticamente no momento do processamento da arte pela ferramenta.

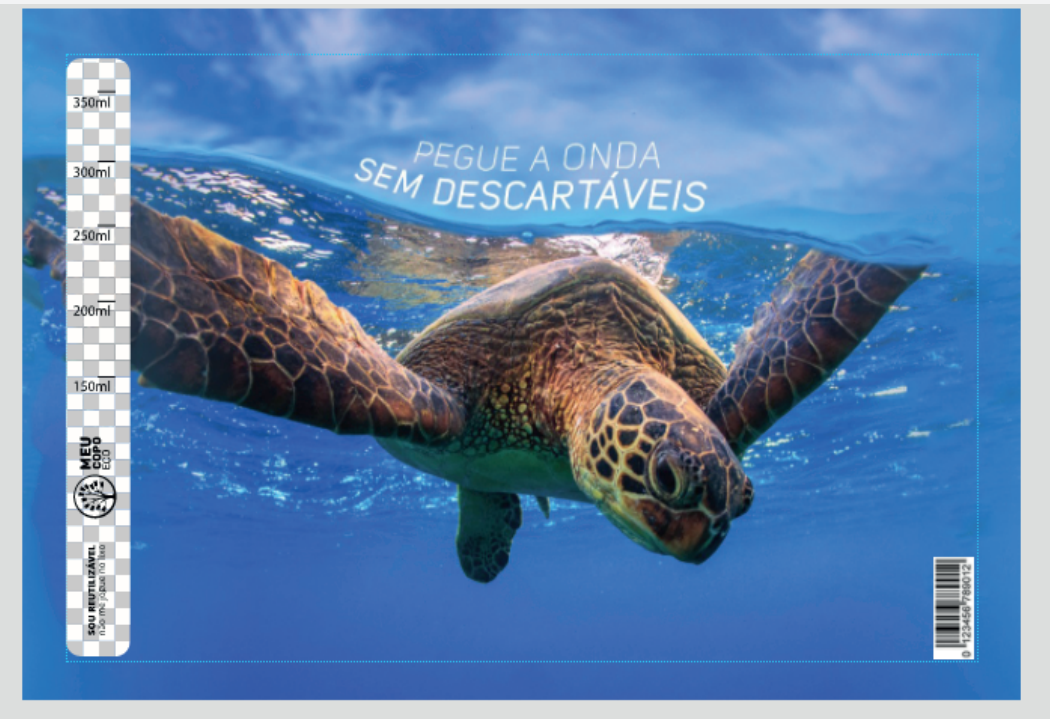

**→** Área do Copo - Sua arte precisa ocupar essa área por completo.

- A área do copo delimita toda a superfície que será impressa no copo.

**EEEE** Área de Segurança -Não coloque elementos segurança.

- A área de segurança garante a qualidade de impressão.

## IIII Código de Barras

- O código de barras é obrigatório importantes (logo, email, foto, em todos os copos sem limites de nome, etc) fora da área de cor e possui tamanho padrão, visualize sua arte contendo o código de barras.

## Janela

- $\mathbb{R}$  A janela do copo possui  $\frac{1}{\sqrt{2}}$  fundo transparente e é um  $\ldots$  item obrigatório
- Você pode retirar as
- informações de volume no f fcone "Adicionar Medidor"
- 

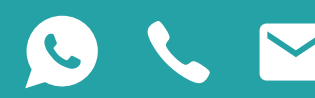

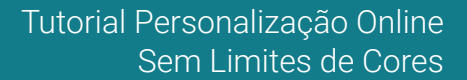

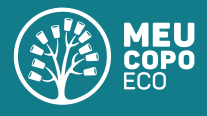

**9.** Você pode utilizar a ferramenta de "Amostra 3D" para visualizar uma **prévia de sua arte.** Ela permite constatar se os elementos estão bem posicionados no seu Copo Eco®:

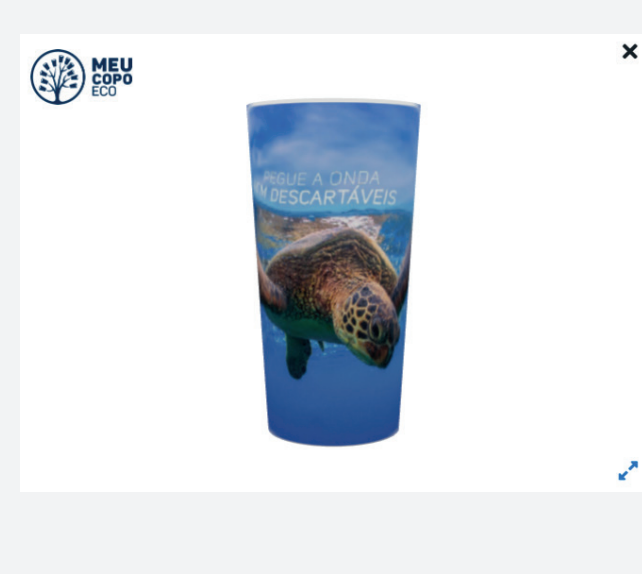

**10.** Se você está satisfeito com a amostra 3D de seu Copo Eco® e com o resultado da sua arte, basta apertar no botão "Continuar" para prosseguir com seu pedido! Caso deseje realizar alguma alteração, siga na página da ferramenta e volte a ver sua amostra 3D após as alterações, ela é dinâmica e acompanha cada mudança realizada na arte.

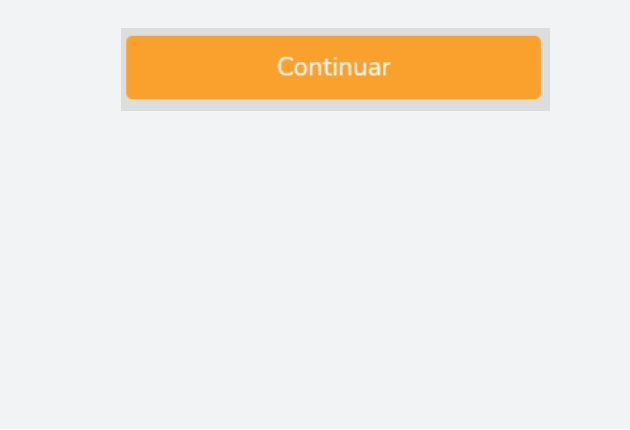

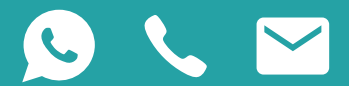